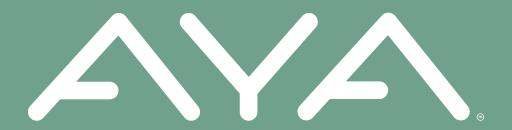

# **AYA Groups**

There is strength in numbers

# Creating A Group

# **CREATING A GROUP** —

#### STEP 1

- Select the "Groups" tab at the bottom.
- Then select "Create a Group."

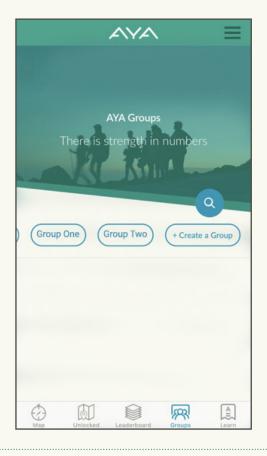

## STEP 2

- Fill out your group information, including the group name, group location and a group photo.
- Then select "Create Your Group" at the bottom.
- Remember, if you make your group private, members can only join by invitation from you.

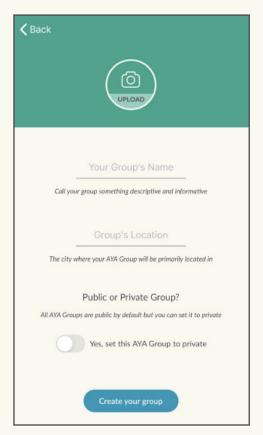

# **CREATING A GROUP** ---

#### STEP 3

 Once you've created your group, you will be taken to your new group page.

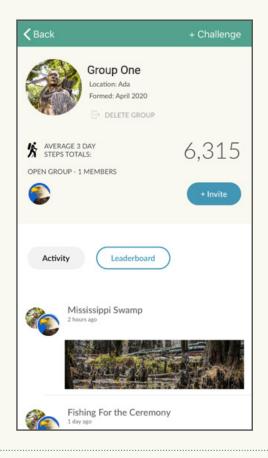

## STEP 4

- Select "Invite" to send invitations to join by text, email, Facebook, etc.
- If you made your group private, you will be directed to send an invite link to their email address.

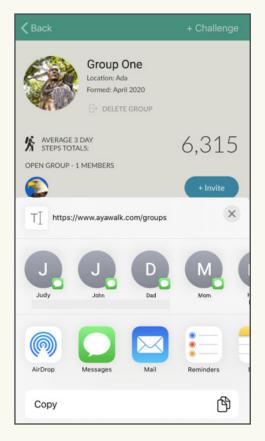

# **CREATING A GROUP**

#### STEP 5

- To view your group, select the "Groups" tab at the bottom.
- This page shows you the activity of all group members.
- Near the top, select a specific group to view that group's page.

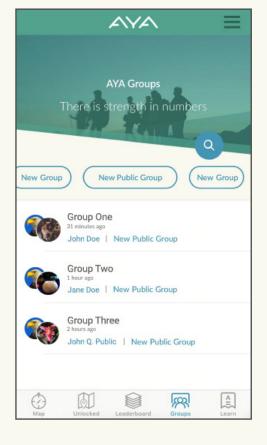

- Once you've selected a group's page, there are three separate sections to choose from:
  - "Activity"
  - "Leaderboard"
  - "Challenges"

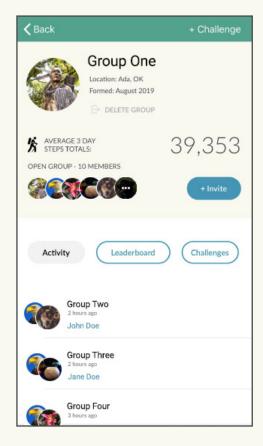